高山赤十字病院 Wi-Fi サービス 接続方法(スマートフォン等)

①<設定>アイコンをタップします。

<Wi-Fi>スイッチをタップして<ON>の位置に動かし ます。

②表示される SSID から

「TAKAYAMA-JRC-PUBLIC」をタップします。

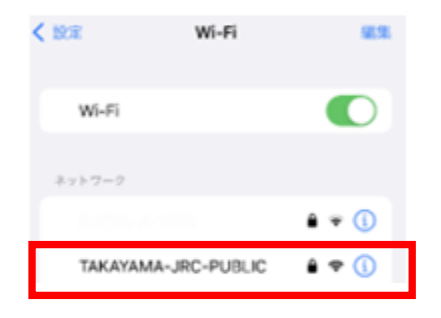

③パスワードを入力して <接続>をタップします。 Pass: ts0577321111

"TAKAYAMA-JRC-PUBLIC"のパスワードを入力してください キャンセル バスワードを入力 1015 パスワード 温処先にあなたが登録されていて、このネットワークに 続している iPhone、iPad、またはMacとこのiPhone を送 づけることでも、このiPhoneはこのW-Fiネットワークに アクセスできるようになります。

◆iPhone、iPad 等で接続する イントリー イント しょう しょう しょうしょう しょく タブレット等で接続する

※AndroidOSのバージョン、機種によって若干操作性が 異なります。ご利用端末の取扱説明書等をご確認下さい。

①画面上部から下にスワイプし、表示されたメニューから <設定>メニューを開きます。 ②<ネットワークとインターネット>で <インターネット>にタップします。 ネットワークと インターネット ④パスワードを入力して インターネット NTT DOCOMO <接続>をタップします。 ③<Wi-Fi>スイッチを TAKAYAMA-JRC-タップして<ON>の位置 **PUBLIC** に動かします。 表示される SSID から (変更なし) 「TAKAYAMA-JRC-PUBLIC」 □パスワードを表示する をタップします。 \$145.9 インターネット 4 5 6 7 8 9 0 tyuiop NTT DOCOMO ⊛ 101010-014 ghikl **d** Wi-Fi Z X C V b n m < TAKAYAMA-JRC-PUBLIC 保存済みノバスワードを再確認して  $123$   $\oplus$ ください

**パスワード入力後、自動的に認証操作が開始されます。**

## 院内 Wi-Fi の SSID にパスワードを入力後、下記画面が展開されます。

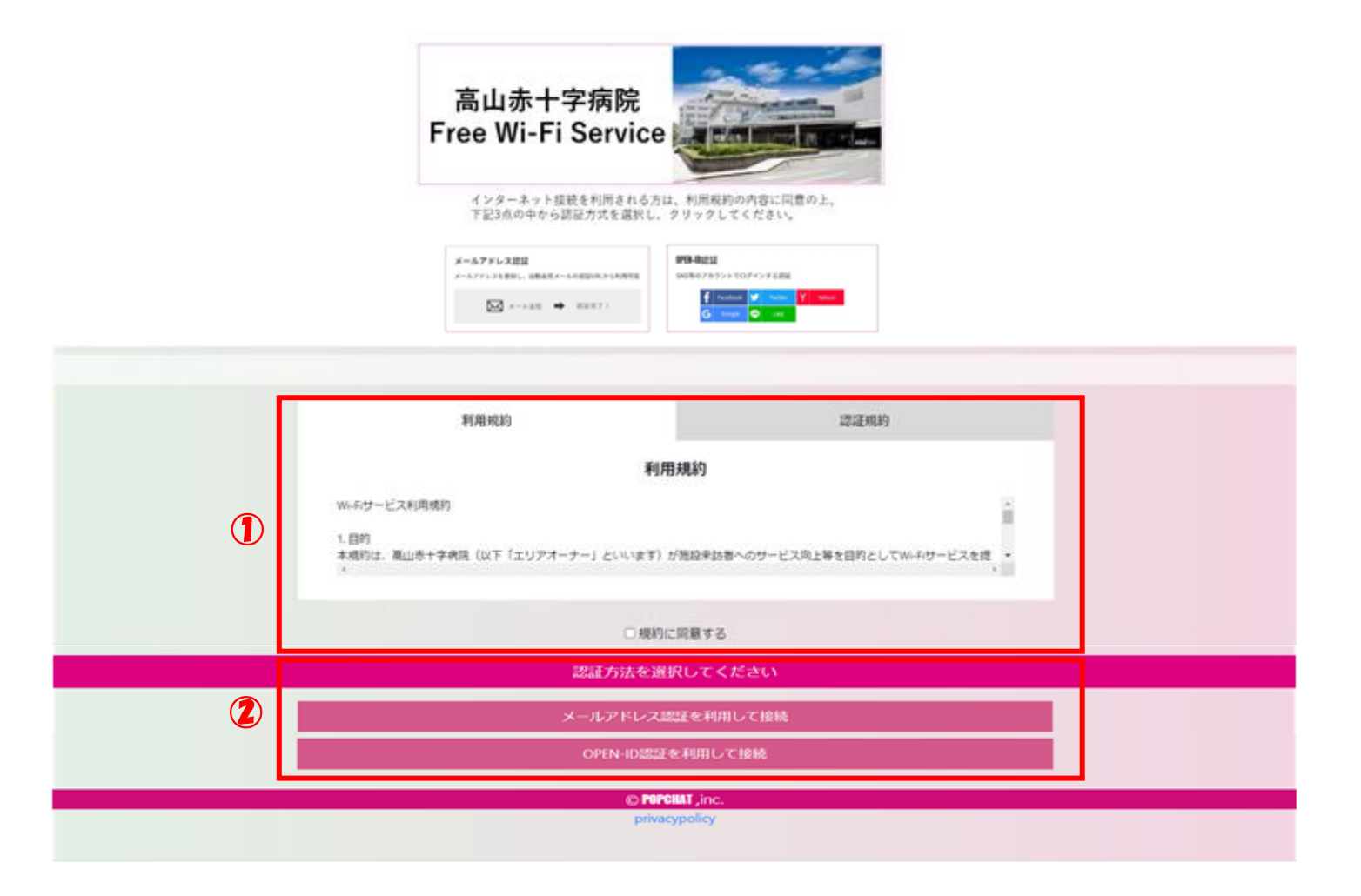

①利用規約、認証規約を一読し、「規約に同意する」にチェック を入れます。

②認証方法を上記の 2 つから選択し、所定の操作をおこないます。

※登録後は週に一度、上記の操作を行う必要があります。

# **メールアドレス認証①**

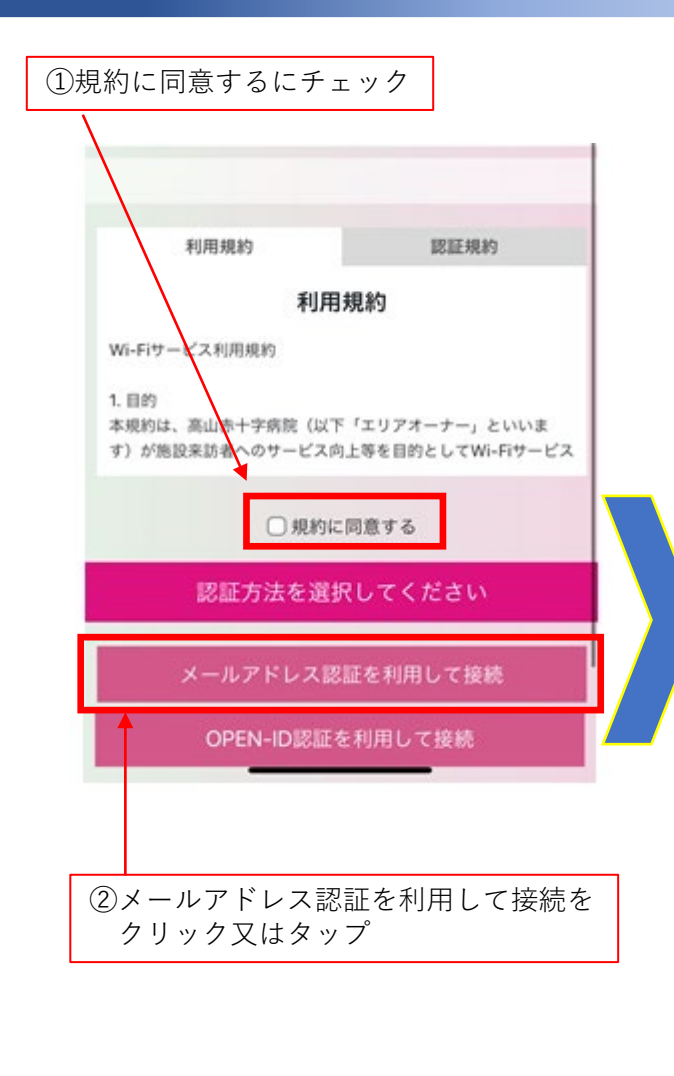

**次ページへ続きます**

### メールアドレス認証を利用して接続

何度でもインターネットに接続することが出来ま す。

メールアドレス認証では、noreply@auth24.jpから 本人確認のためのメールを自動送信します。 上記ドメインからのメールを受信できるように、受 信設定をあらかじめ確認しておいてください。 本人確認メール送信されますので、メール受信後、 本文内に記載のURLを開いて本人確認を完了させて ください。

### ◆◆注意◆◆

※自動送信される認証URLには有効時間の期限があ り (5分間)、過ぎるとエラーとなります。 ※Wi-Fi接続端末とは異なる別端末でURLをクリッ クするとエラー画面となります。 ※仮認証で3回連続認証完了できなかった場合、セ キュリティのため暫くロックされ接続できなくなり ます。

## 本人確認メールを送信する

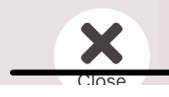

③本人確認メールを送信するを クリックまたはタップ

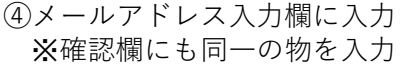

### メールアドレス認証を利用して接続

メールアドレス

メールアドレス (確認)

メールアドレス認証では、noreply@auth24.jpから 本人確認のためのメールを自動送信します。 上記ドメインからのメールを受信できるように、受 信設定をあらかじめ確認しておいてください。 本人確認メール送信されますので、メール受信後、 本文内に記載のURLを開いて本人確認を完了させて ください。

#### ◆◆注意◆◆

※自動送信される認証URLには有効時間の期限があ り (5分間)、過ぎるとエラーとなります。 ※Wi-Fi接続端末とは異なる別端末でURLをクリッ クするとエラー画面となります。

※仮認証で3回連続認証完了できなかった場合、セ キュリティのため暫くロックされ接続できなくなり ます。

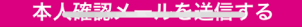

⑤本人確認メールを送信するをクリックまた はタップ、④にて入力したメールアドレスに 認証メールが届くので、メールに記載のURL をクリックで認証完了(次ページ詳細記載)

# **メールアドレス認証②**

認証画面で「本人確認メールを送信する」を押下後、入力したメールアドレス宛に 下記メッセージが送られます。記載されているURLにアクセス頂き、「インター ネットに接続する」を押下して認証手続きは完了です。

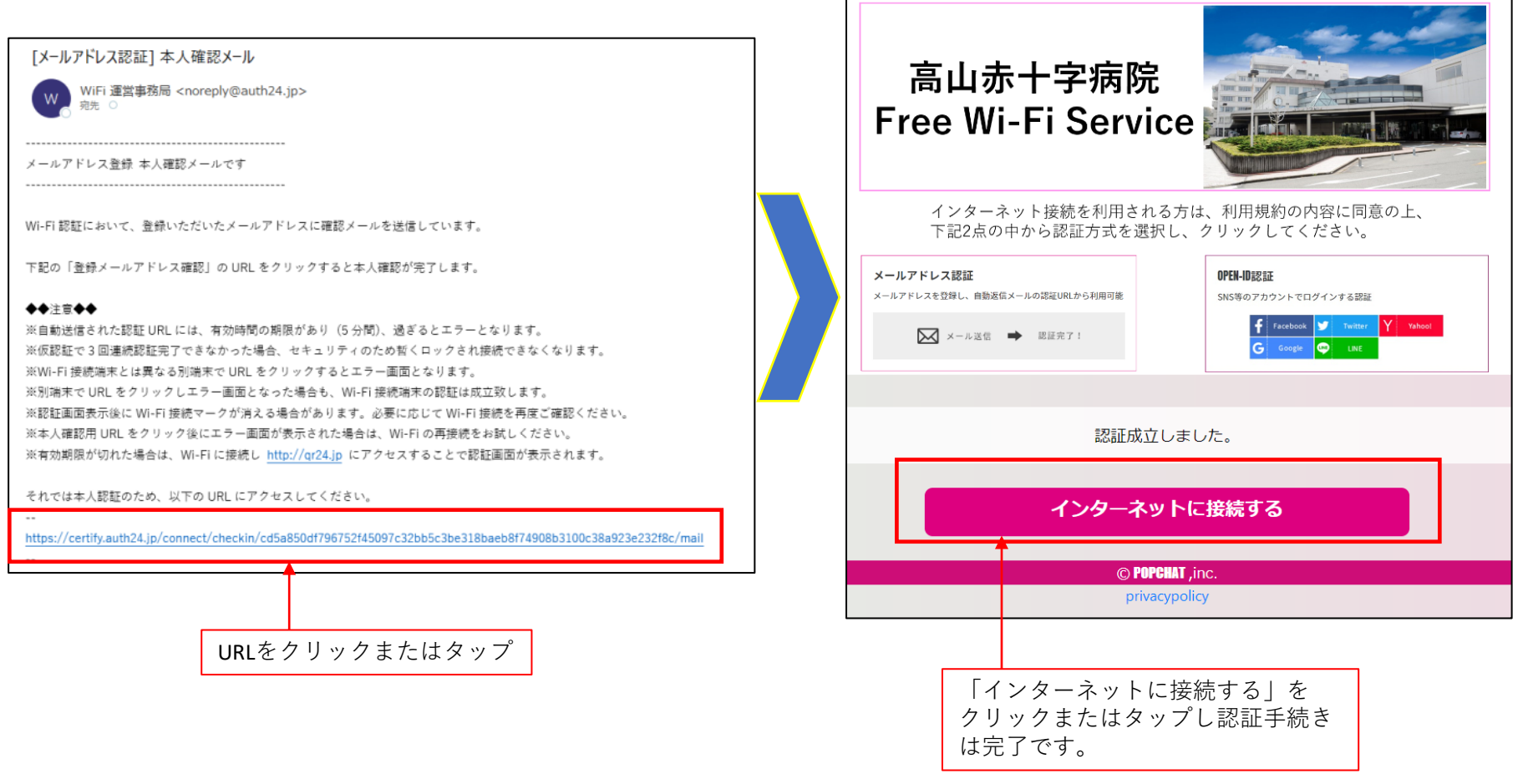

## **OPEN-ID認証**

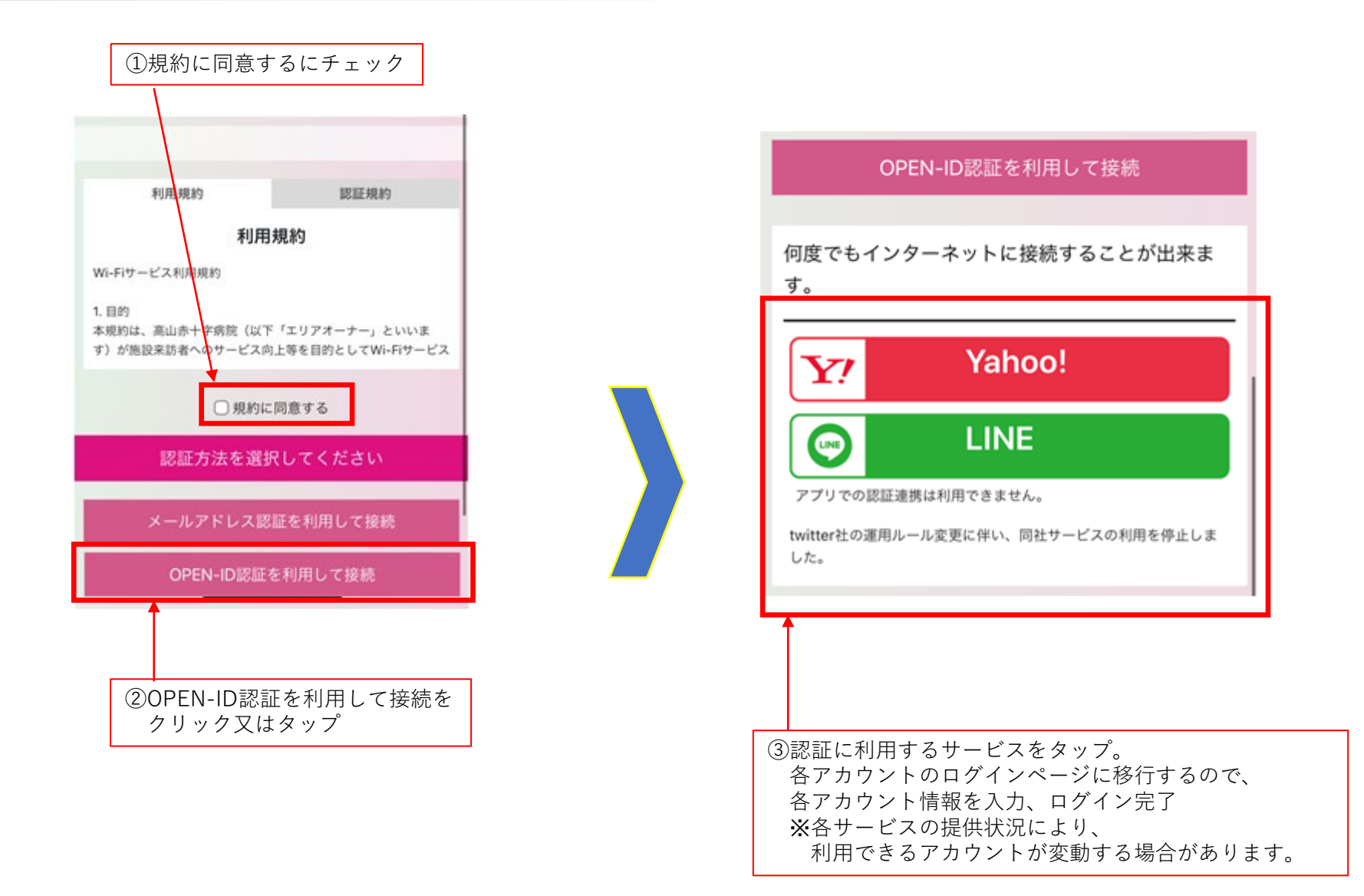